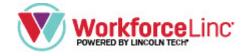

# Purchasing, Managing Groups & Reports

#### **Steps for Group Purchasing:**

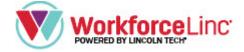

- Go to the purchasing webpage for IANA.
- 2. Type in your group name within the "Group name" field box (name provided for your group).
- 3. Add in the number of seats for your group (those taking the course/receiving course materials).
- Mark your purchasing selection(s)

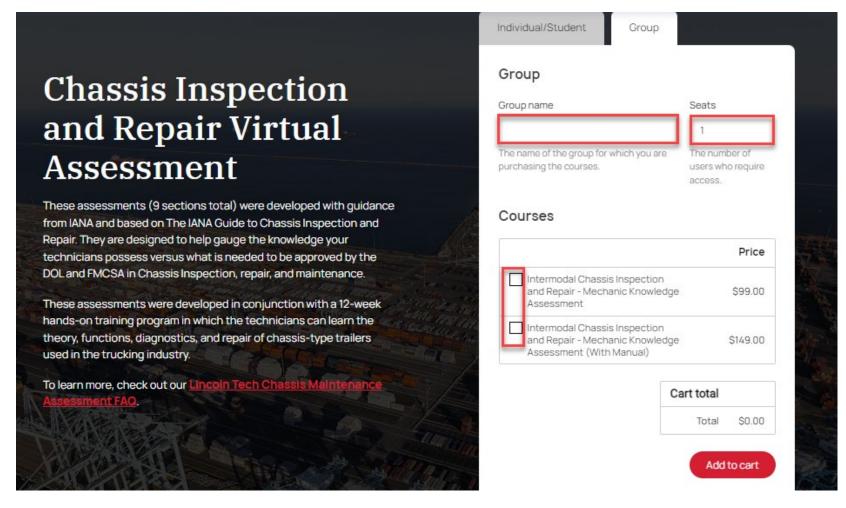

#### Steps for Group Purchasing continued:

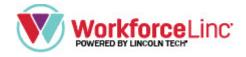

5. Enter your billing information

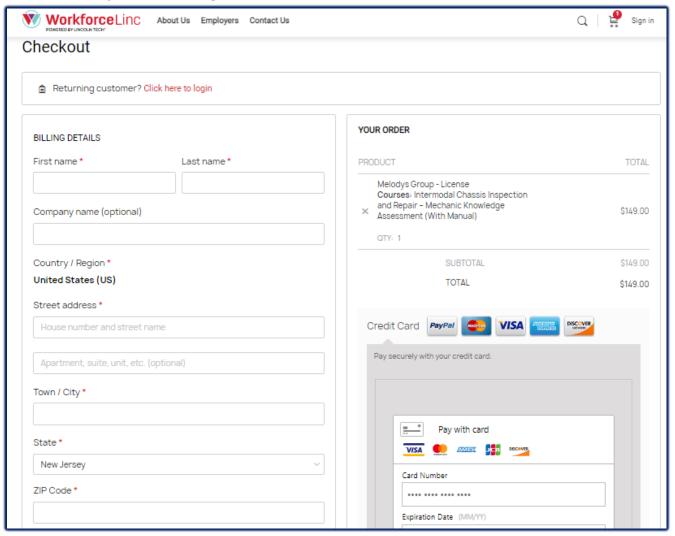

6. Click on "Place order" when finished.

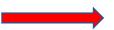

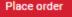

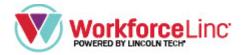

# Three emails are automatically sent to you from WorkforceLinc after completing your purchase.

#### The emails should include:

- 1. Group created,
- 2. Order complete (purchase receipt) and,
- 3. WorkforceLinc account created.

Click on your WorkforceLinc account-created email to get started.

| WorkforceLinc.com | New group created - Hi Lisa, Thank you for your purchase! Your new group, IANA Mechanics Training   |
|-------------------|----------------------------------------------------------------------------------------------------|
| WorkforceLinc.com | Your WorkforceLinc order is now complete - Thanks for shopping with us Hi Lisa, We have finished pr |
| WorkforceLinc.com | Your WorkforceLinc account has been created! - Welcome to WorkforceLinc Hi lisa.king, Thanks for cr |

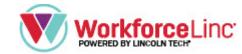

#### **Steps for Managing Groups**

- 1. Login to WorkforceLinc
- 2. Click on "Group Management"

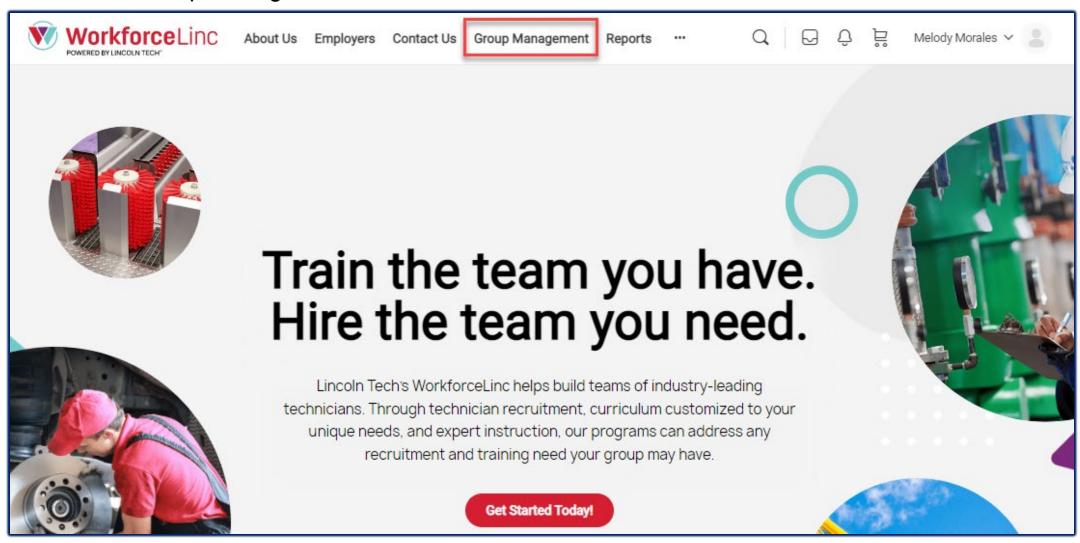

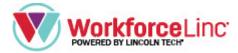

#### Steps for Managing Groups Continued...

- 3. Select your Group
- 4. Click on the arrow next to "Users" to add the names of those in your group.

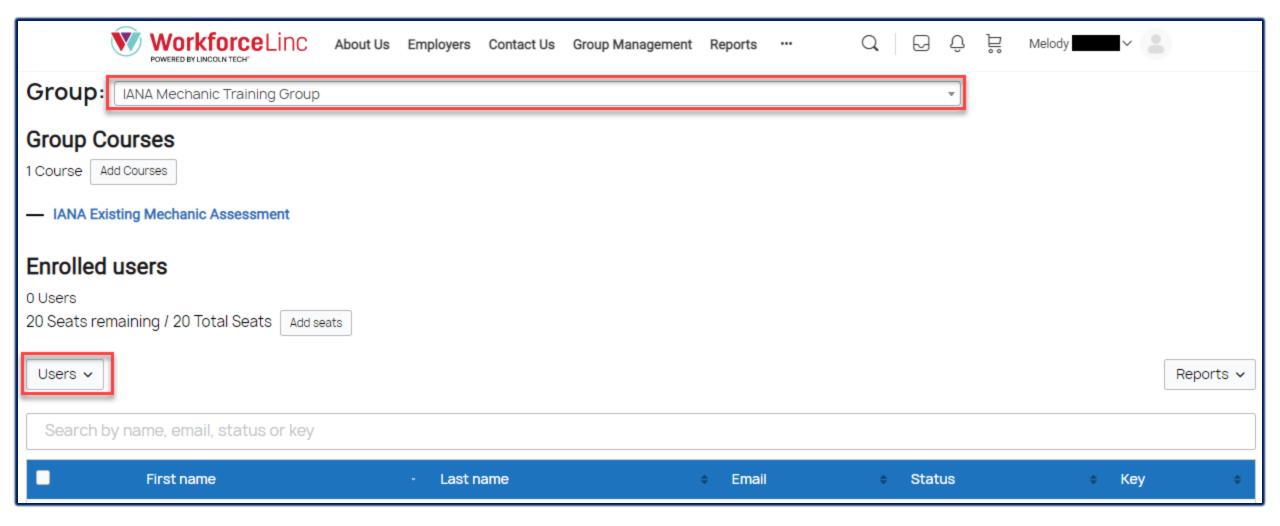

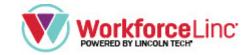

#### A pop-up box will appear

Type in the field boxes:

- First name
- Last name
- Email

Click on **Add user** when complete.

\*You can set a password for each user or simply leave this field blank and WorkforceLinc will automatically send a generated password to that user after you add them.

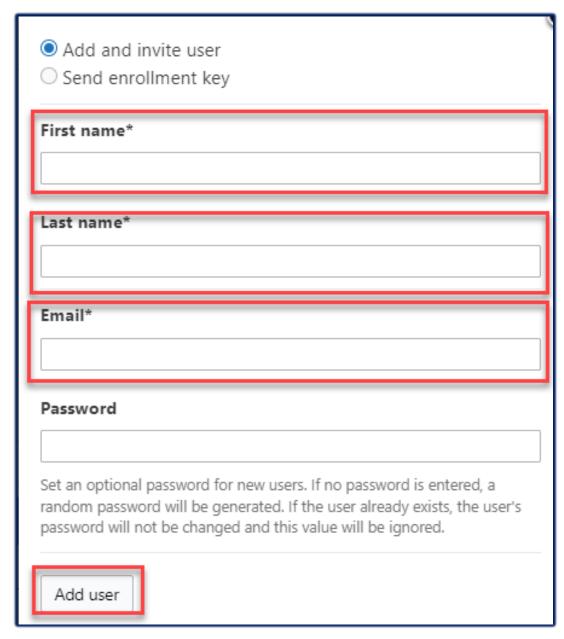

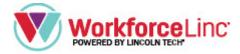

### Congratulations, you have successfully added users to your group!

Each person you added will receive a WorkforceLinc email. They can follow the steps in that email to log in to WorkforceLinc and take their assigned course.

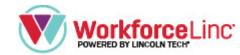

#### **Steps for Reviewing Reports**

- 1. Log in to WorkforceLinc
- 2. Click on "Reports" on the top toolbar.
- 3. Search for the employee/student you want to review, and select "See details."

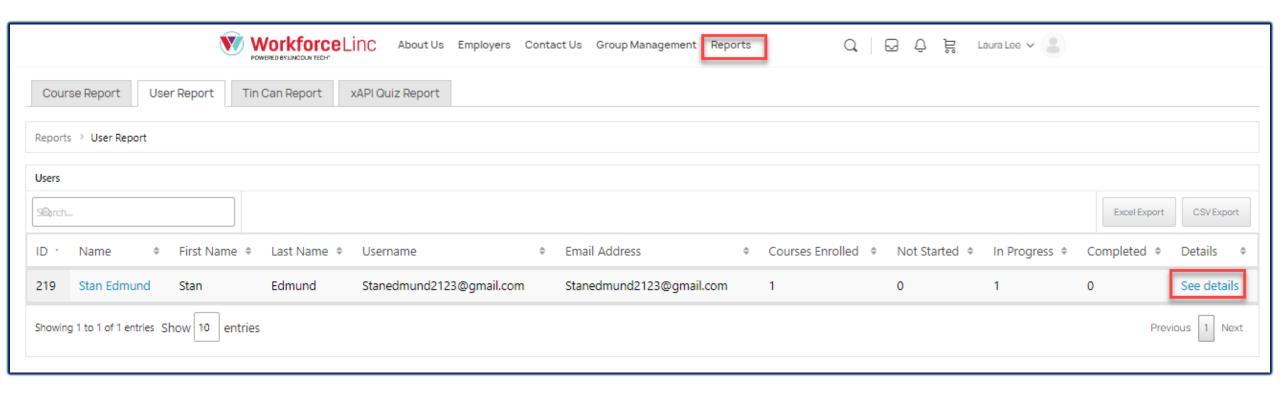

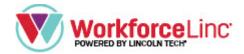

## 4. Select "See details" again.

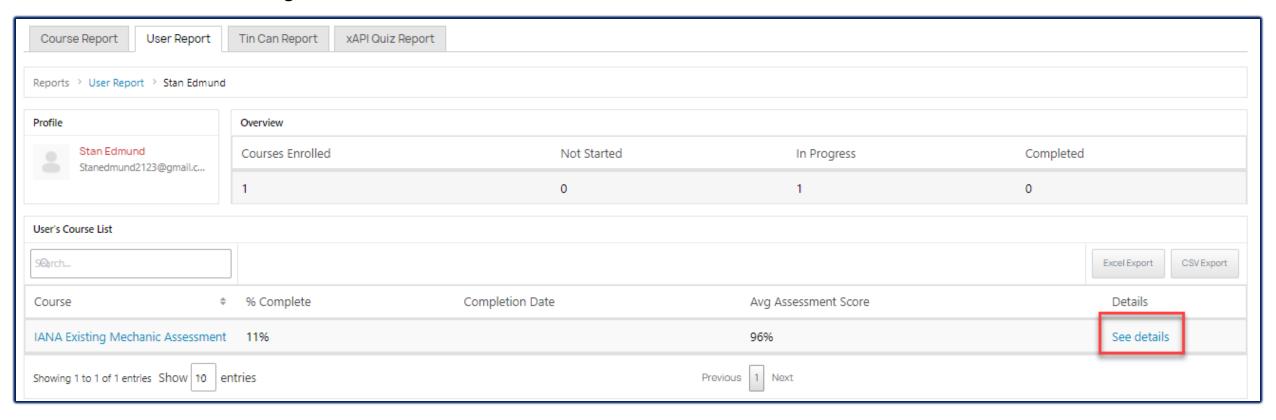

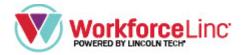

5. Review the progress, % of completion, and assessment score.

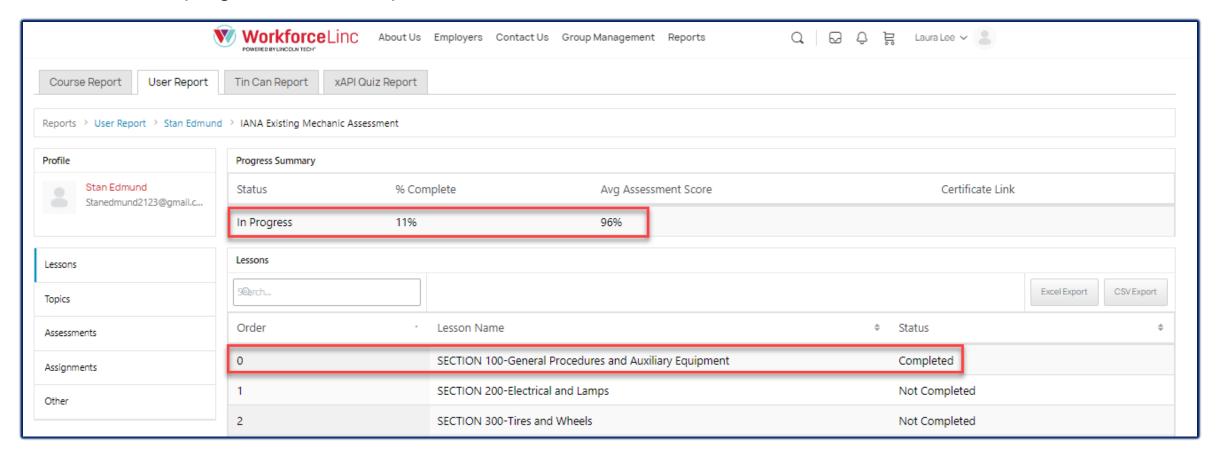

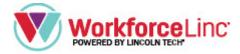

Congratulations, you have successfully reviewed reports!